## **Tutorial Matrícula EaD UFGD**

Prezado estudante, este tutorial é um passo a passo de como deve ser feito a matrícula. Caro estudante, é de extrema importância que você faça matrícula somente nas disciplinas listadas para seu curso e sua disciplina.

Prezado estudante para iniciar sua matrícula siga o tutorial abaixo:

Comece acessando o site: https://ufgdnet.ufgd.edu.br

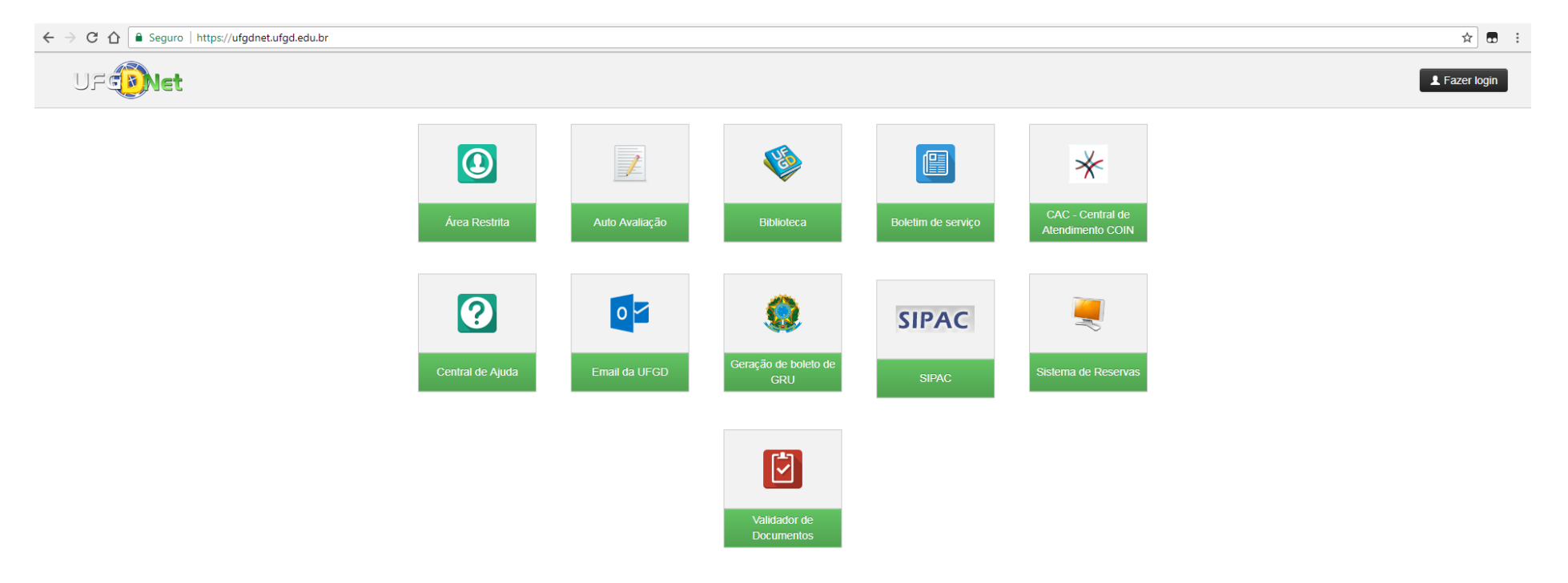

Para fazer a matrícula, primeiro precisamos logar no ufgdnet. https://ufgdnet.ufgd.edu.br/

Informe seu login e senha:

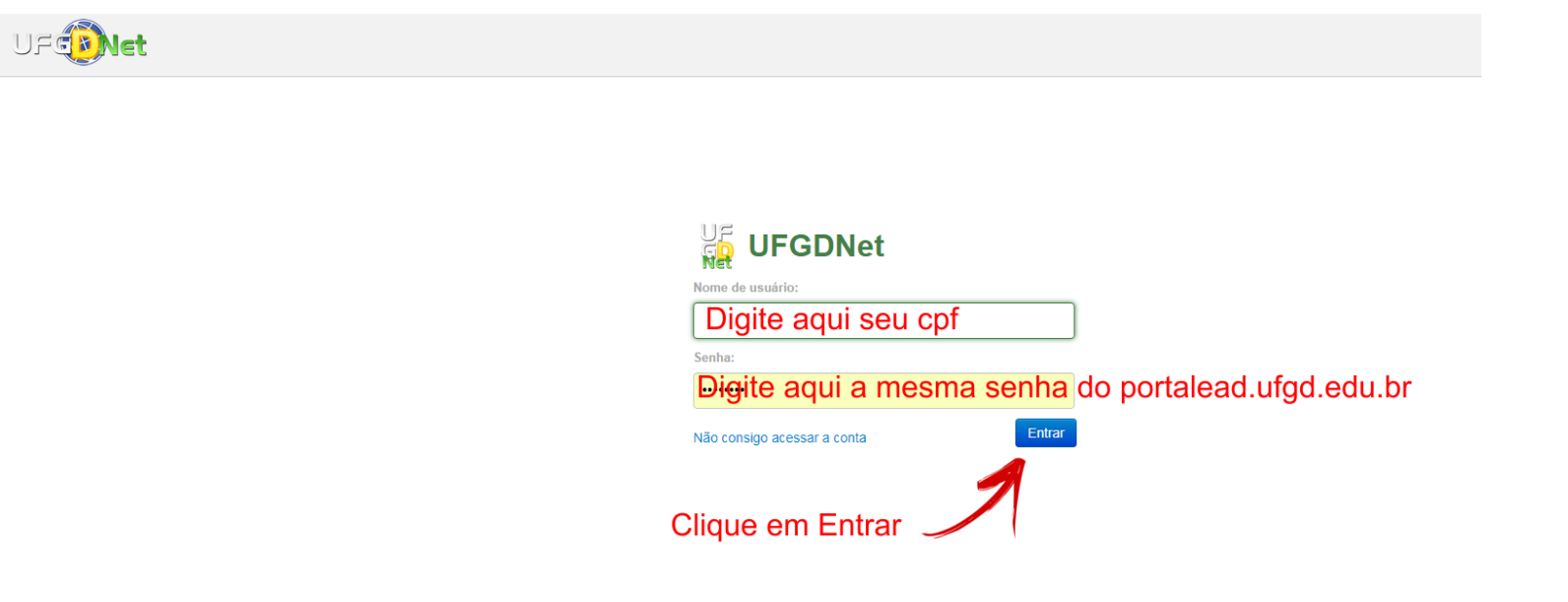

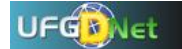

 $\mathbf{1}$  A

 $\overline{?}$ 

Pesquisar sistema por titulo ou nome

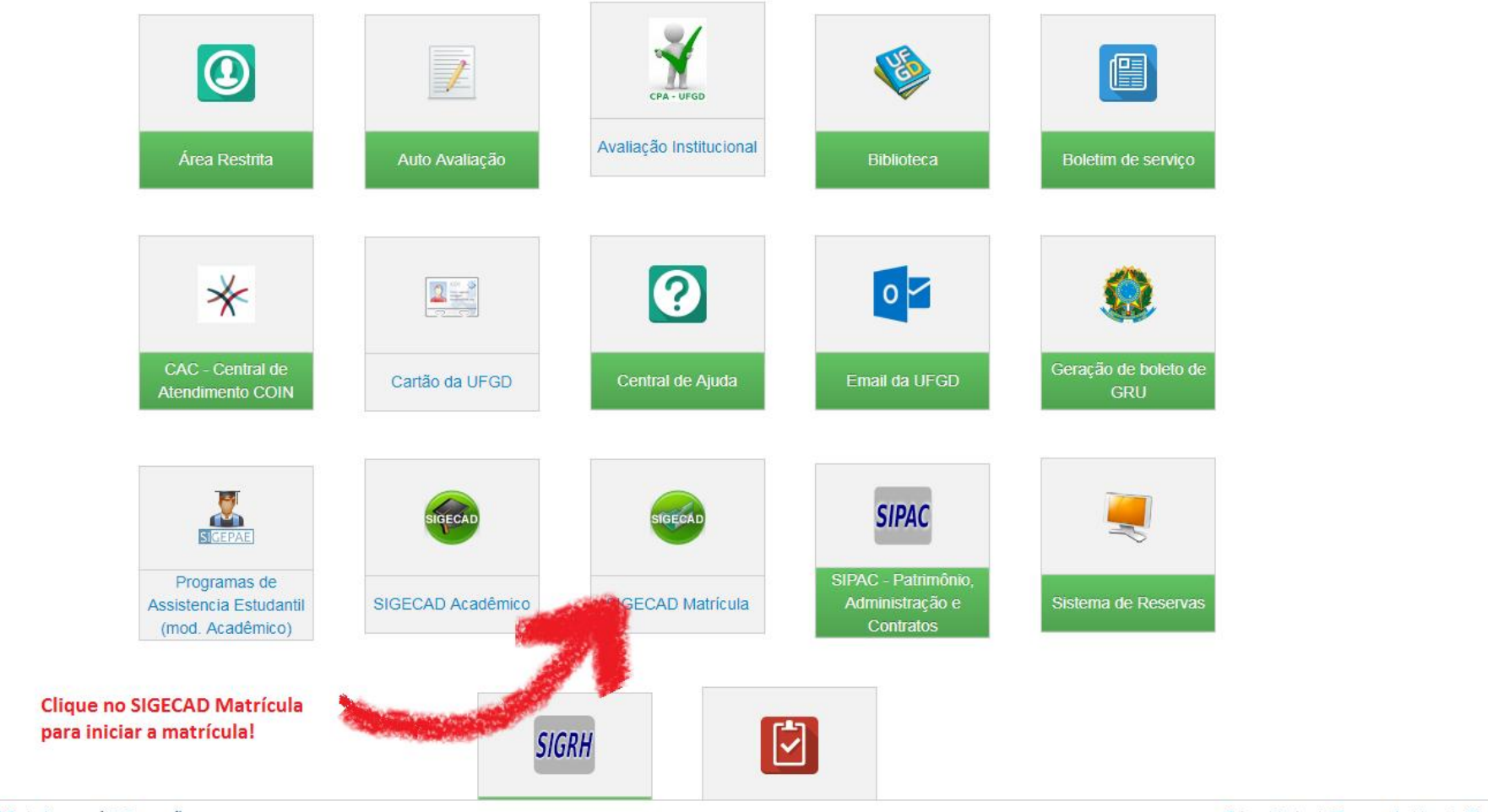

Privacidade | Termos de Uso | Contato | Sobre

 $\overline{\phantom{a}}$ 

©2018 COIN | Portal da UFGD | Acesso à informação

## Verifique seus dados!

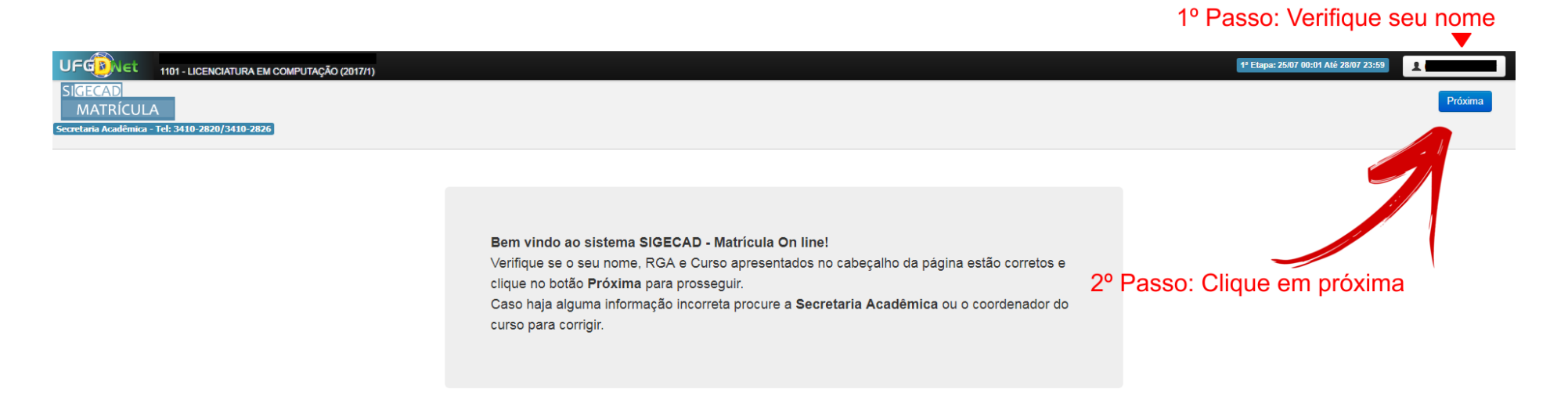

Caro estudante, na próxima tela será necessário a atualização do seu cadastro!

## Caro estudante, nessa etapa começaremos a atualizar seus dados, siga o tutorial:

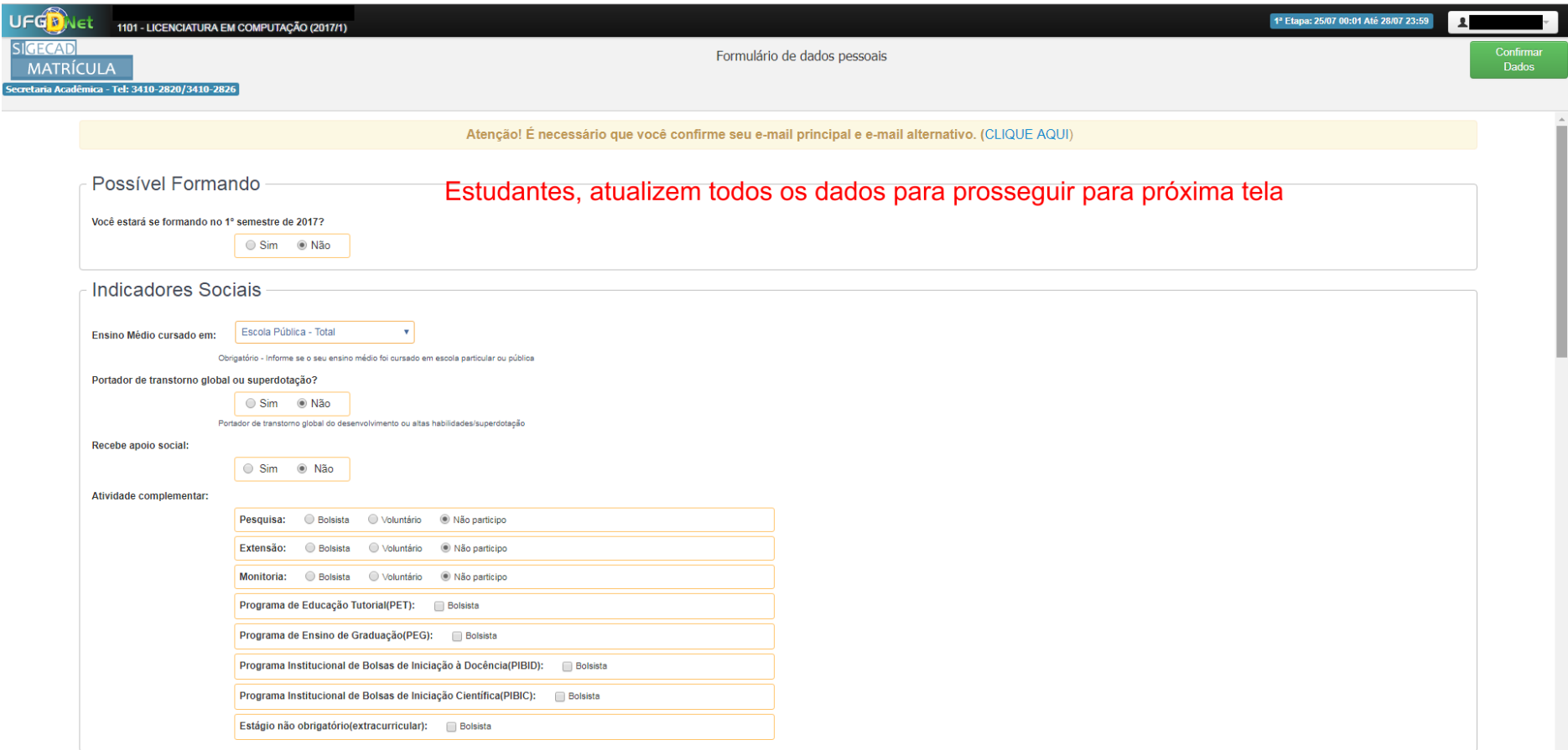

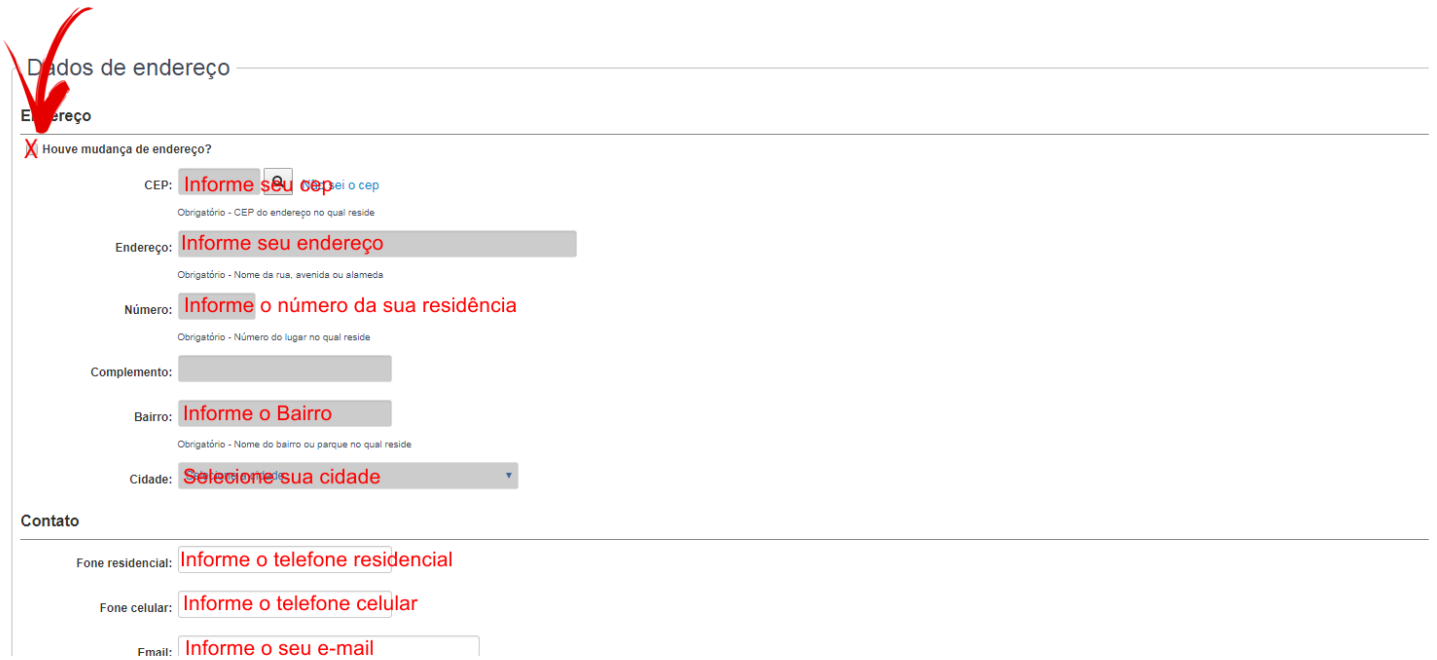

Prezado estudante, preencha todos os campos, clique em houve mudança para liberar os campos abaixo

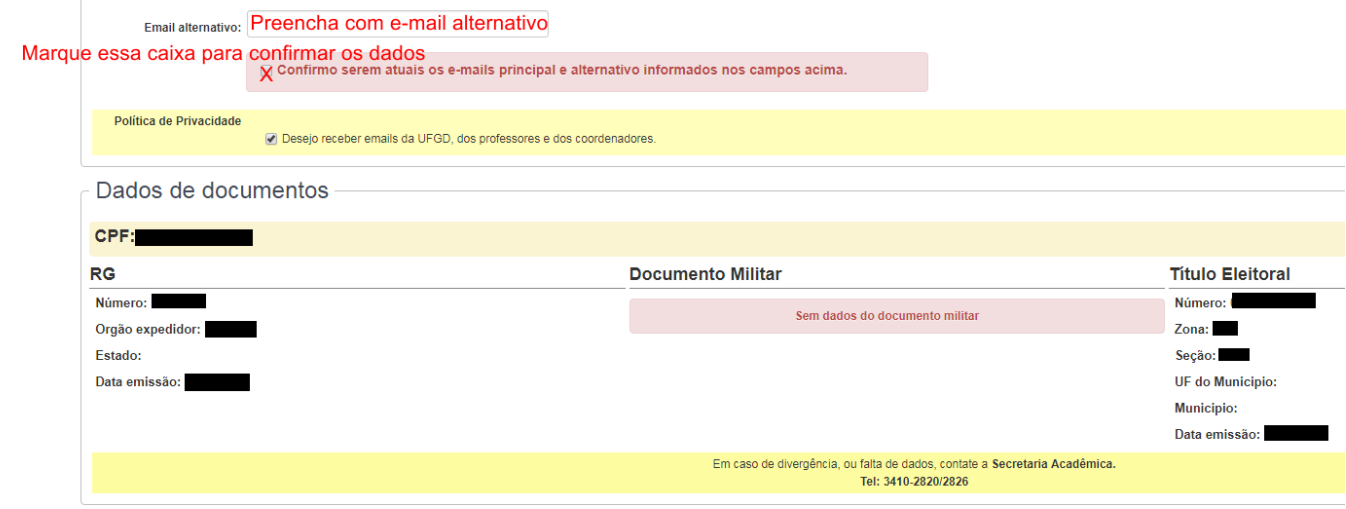

Caro estudante, se você chegou até aqui quer dizer que completou a atualização dos seus<br>dados, agora clique em Confirmar Dados no canto superior direito da tela!

Prezado, agora vamos começar a matricular as disciplinas:

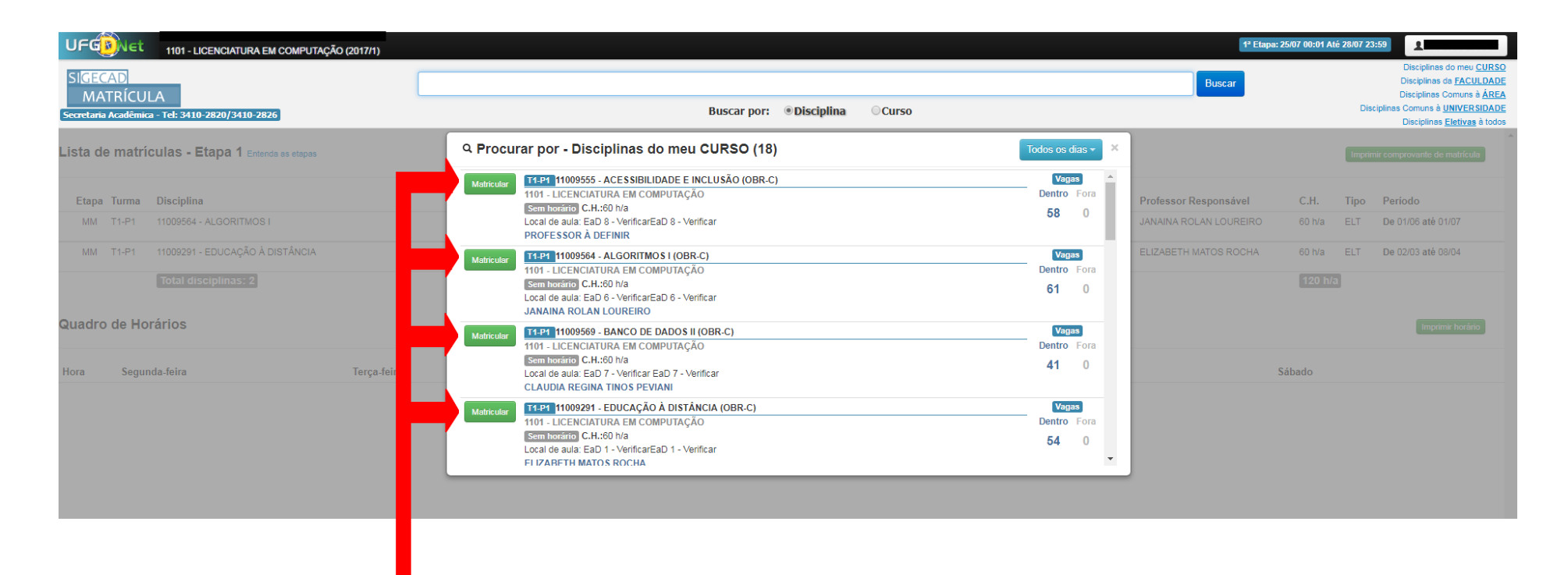

Estudante, esta é a relação de disciplinas disponíveis para matrícula, assim que identificar a disciplina do seu curso clique em Matricular

## Observação 2 - Depois de matricular todas as

disciplinas, clique no x para fechar a tela!

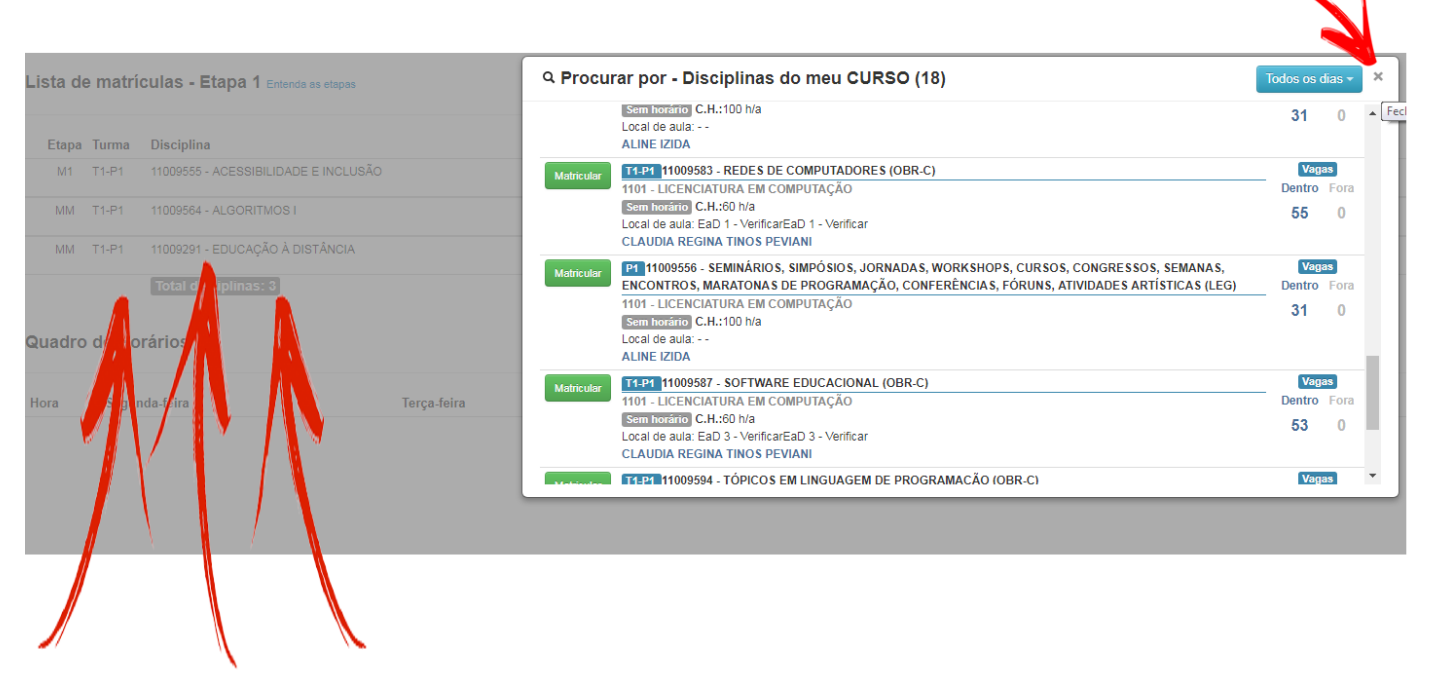

Observação 1 - Perceba que conforme você clica em Matricular as disciplinas escolhidas aparecem na tela de fundo.

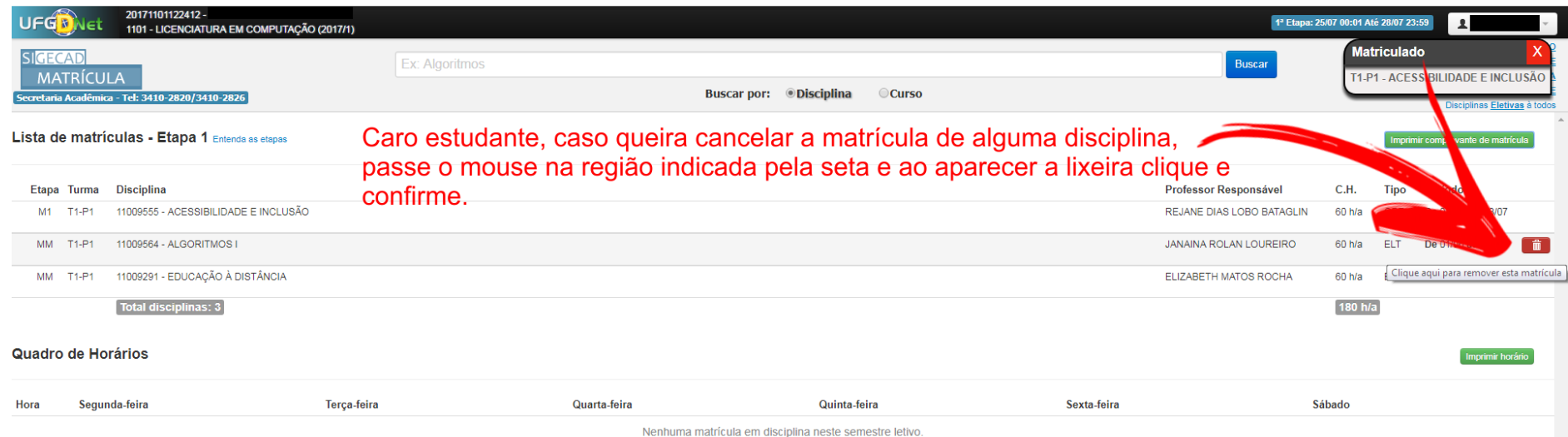

Vale lembrar que nesta tela temos o botão de **Imprimir Comprovante de Matrícula** localizado perto da seta.

Após imprimir o **comprovante sua matrícula esta efetivada com sucesso**, caso queira remover alguma disciplina acompanhe a tela abaixo:

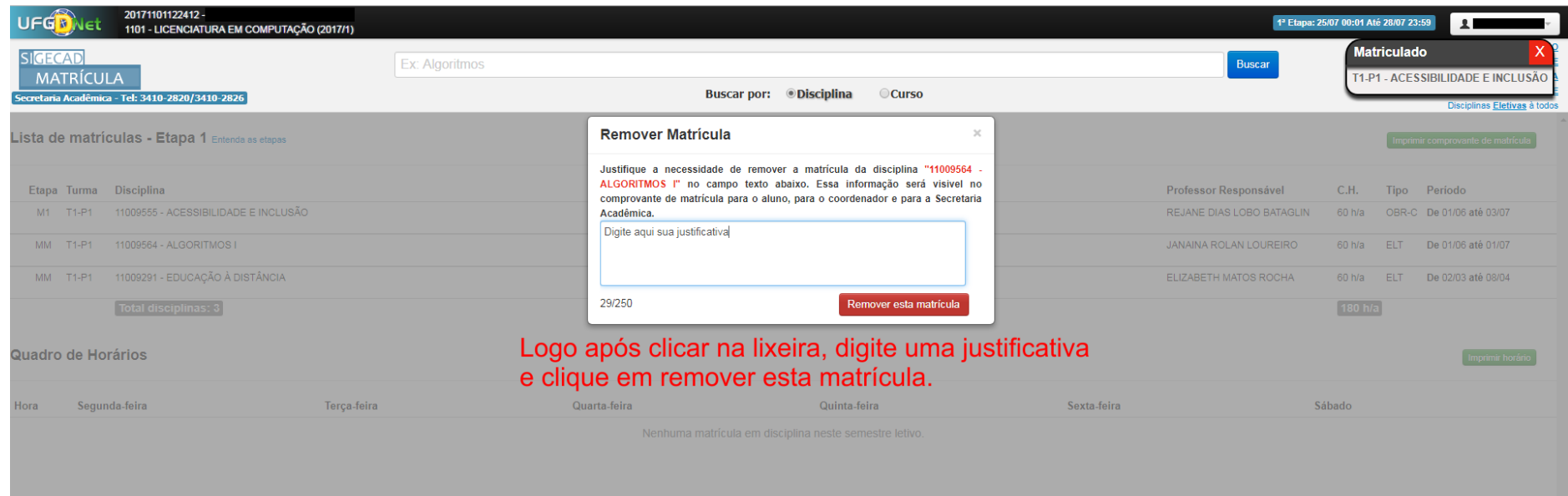